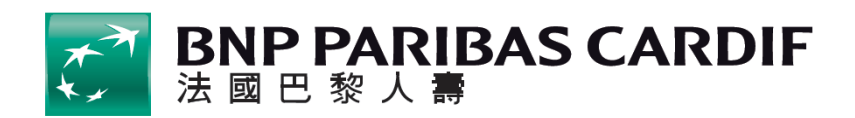

# 銷售文件電子檔案友善閱讀操作指南

為了提供更便利的閱讀環境,您可依照個人瀏覽習慣,選擇使用以下方式 閱讀各項銷售文件電子檔案:

一、 「字體放大」模式。

二、 「文字朗讀」模式使用說明:瀏覽器僅適用 Microsoft Edge。

# 以下使用說明,以「保單條款」為示範說明:

#### 「字體放大」模式:使用電腦瀏覽器瀏覽

第一步驟:

進入法國巴黎人壽保障型保險或信用保障保險專區,點選想了解的商品,而 後按下「保單條款下載」。

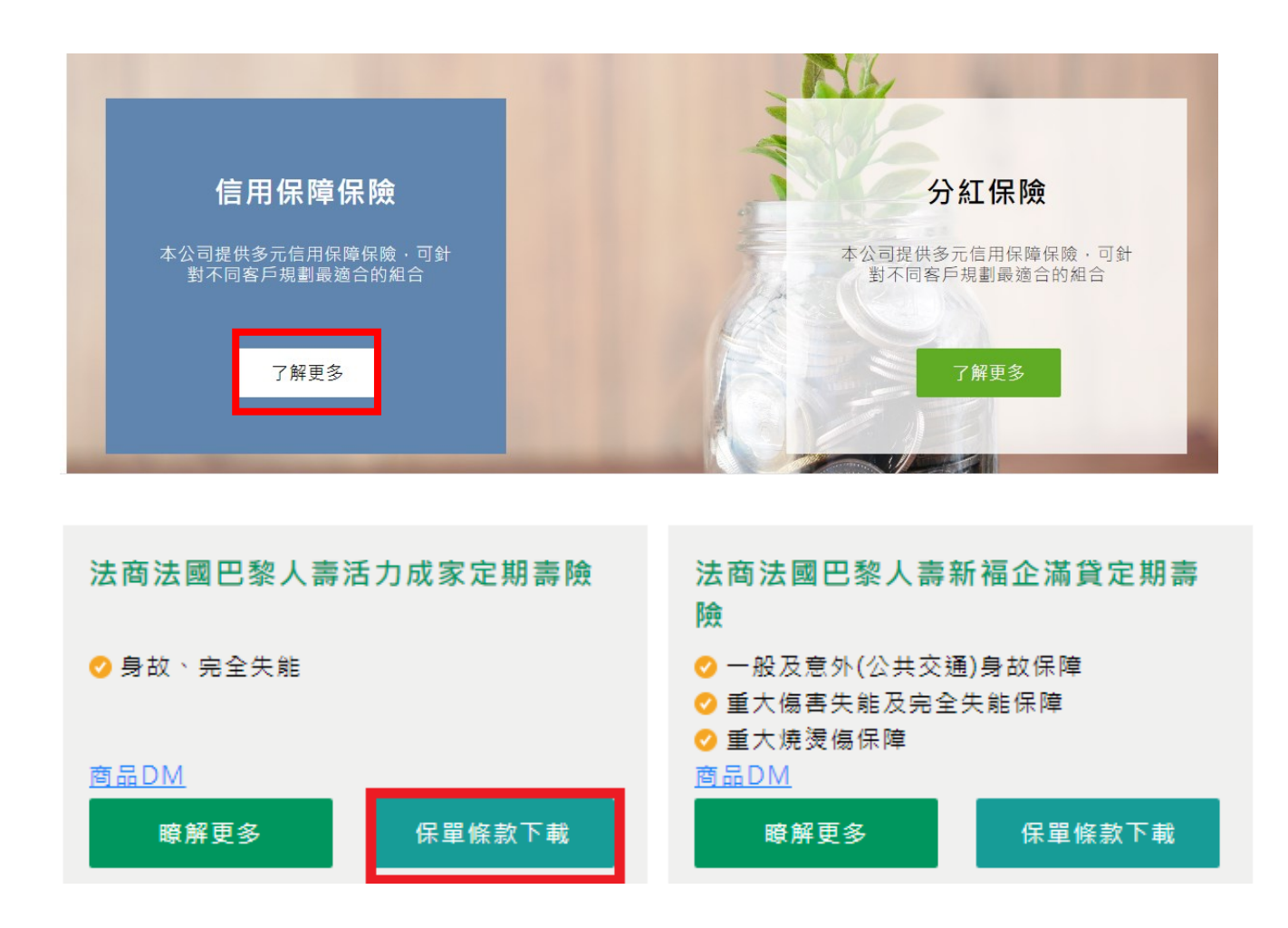

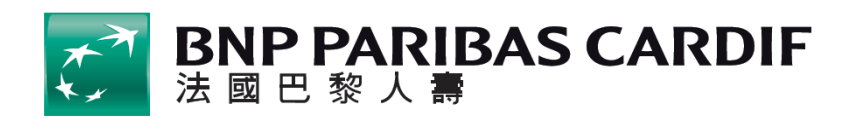

第二步驟: 您可依據個人使用習慣,調整閱讀版面的字體大小 瀏覽器:使用 Microsoft Edge 之8 (4) [9  $^{+}$  $\begin{array}{|c|c|c|c|c|}\n\hline\n\end{array}$  1 縮小 放大 法商法國巴黎人壽活力成家定期壽險

給付項目:身故保險金或喪葬費用保險金、完全失能保險金 內容摘要 一、當事人資料:要保人及保險公司。 二、契約重要内容 (一)契約撤銷權(第3條) (二)保險責任之開始與契約效力停止、恢復及終止事由(第4條、第6條至第8條、第10條、第22條) (三)保險期間及給付內容(第5條、第13條、第14條) (四)告知義務與契約解除權(第9條) 

### 瀏覽器:使用 Google Chrome

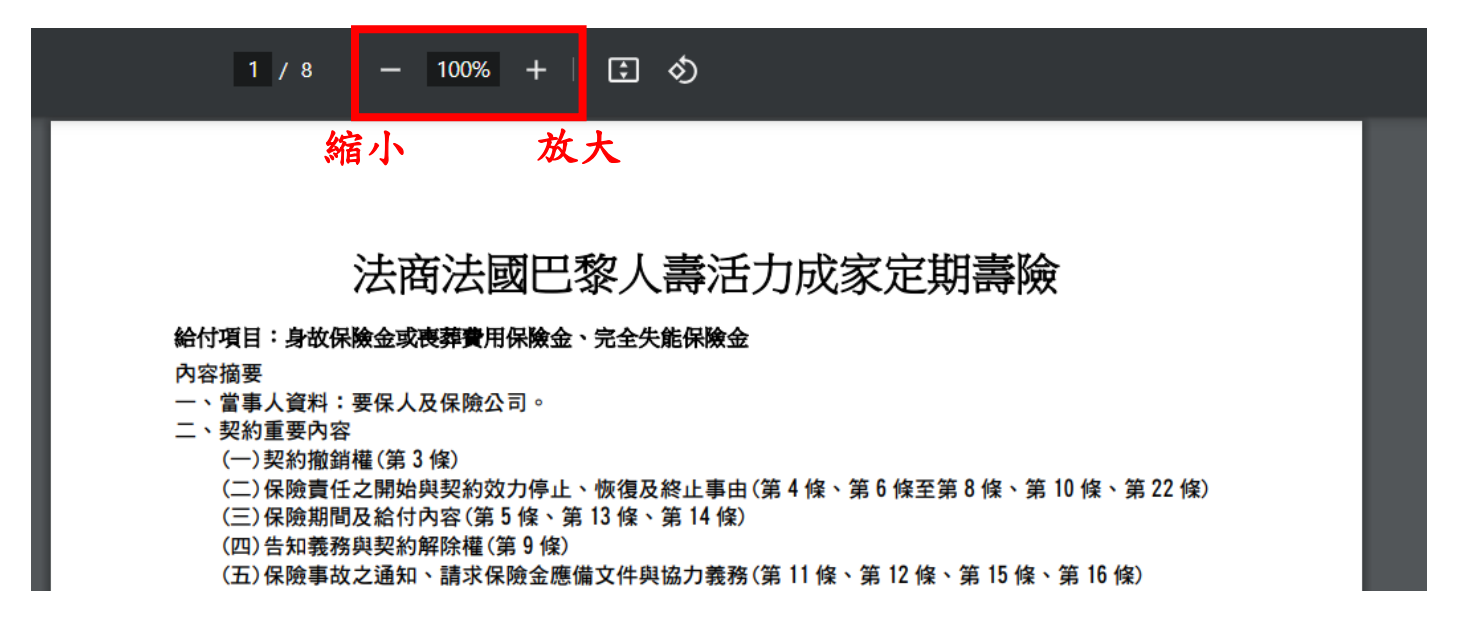

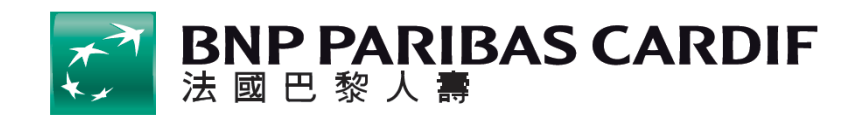

## 「字體放大」模式:使用手機、平板瀏覽器瀏覽

第一步驟:

進入法國巴黎人壽保障型保險或信用保障保險專區,點選想了解的商品,而 後按下「保單條款下載」。

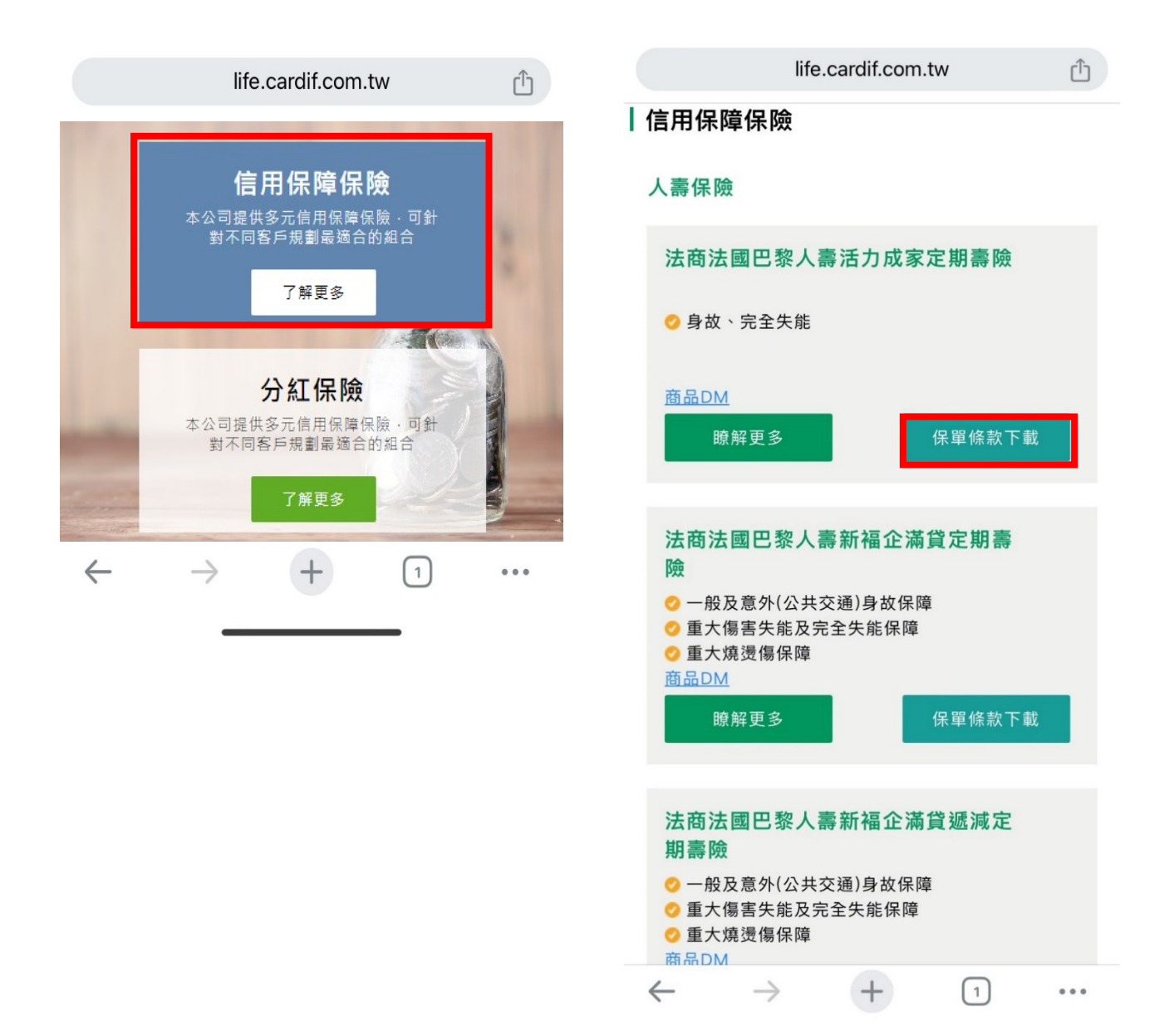

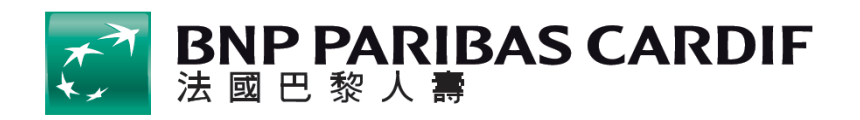

第二步驟:

開啟後,會開啟整頁版面內容,依據個人閱讀模式,使用兩隻手指頭點選 螢幕放大

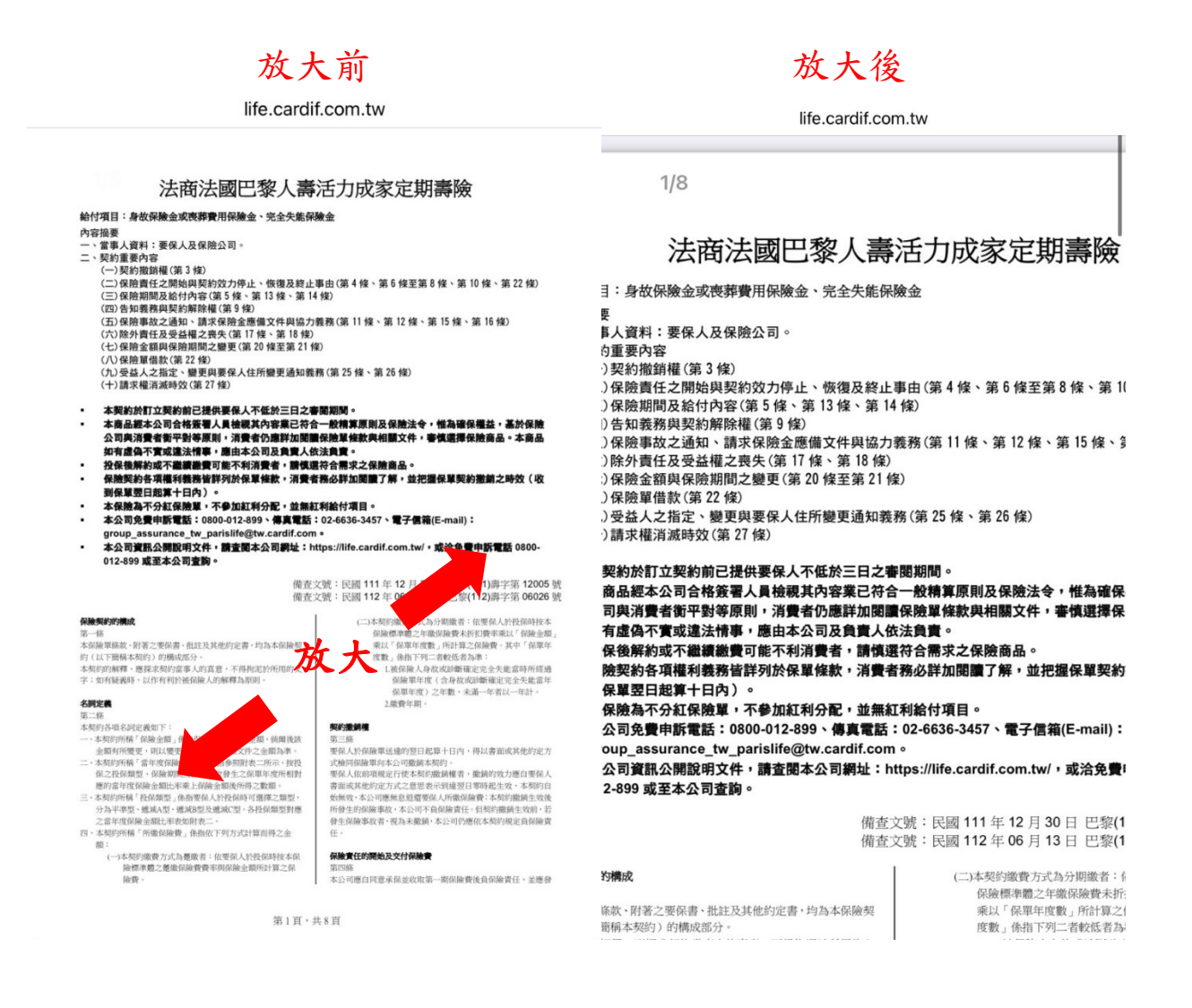

二、「文字朗讀」模式:僅適用 Microsoft Edge 瀏覽器

全文朗讀:進入法國巴黎人壽官網,點選任一 PDF 檔,於頁面最 上方點擊「大聲朗讀」圖示

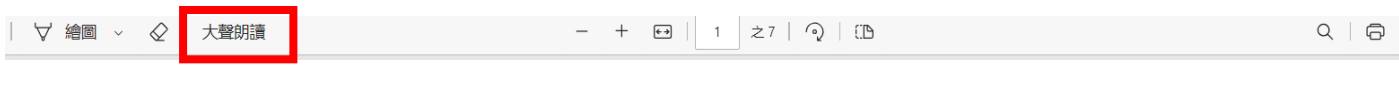

● 部分文字朗讀:反白想要聆聽的文字,點擊右鍵,選取「大聲朗

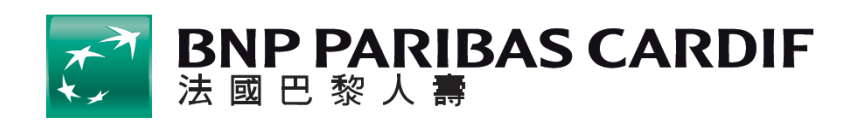

讀選取項目」

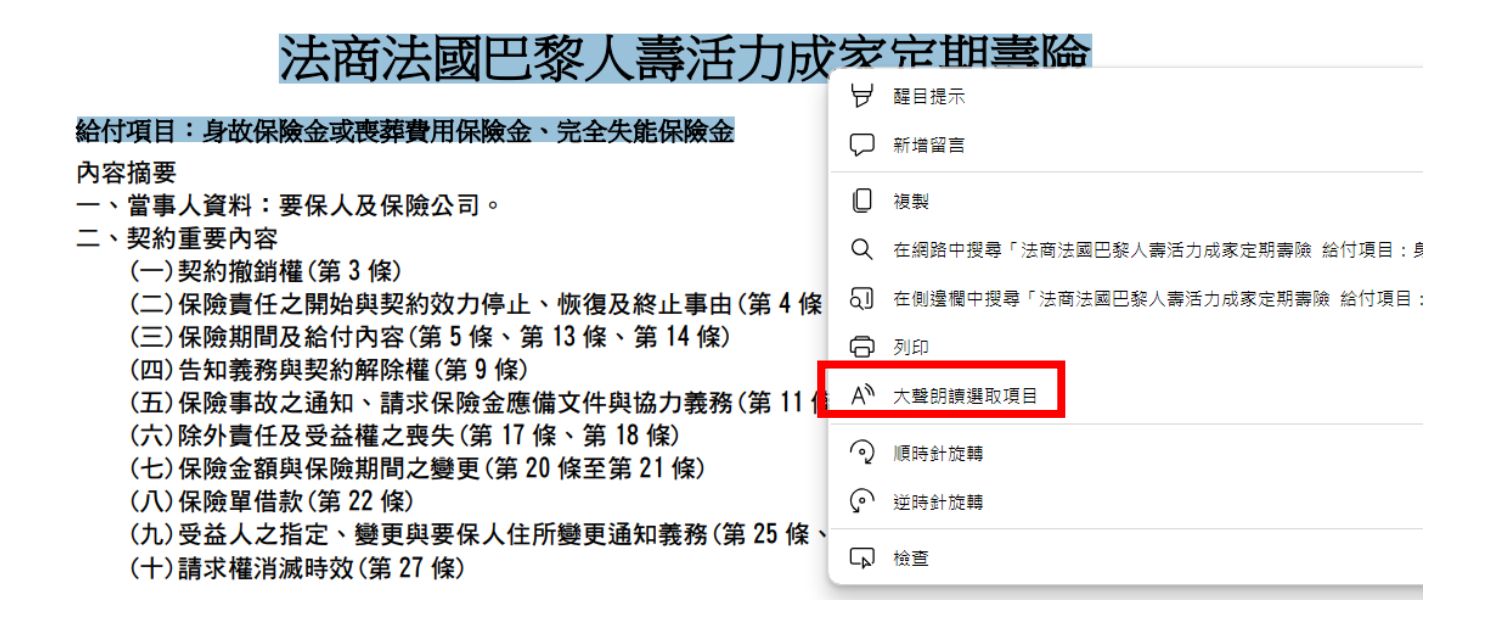

朗讀速度與語言調整:點擊「大聲朗讀」後,在工具列右邊的 「語音選項」,選擇個人習慣之朗讀速度及語言

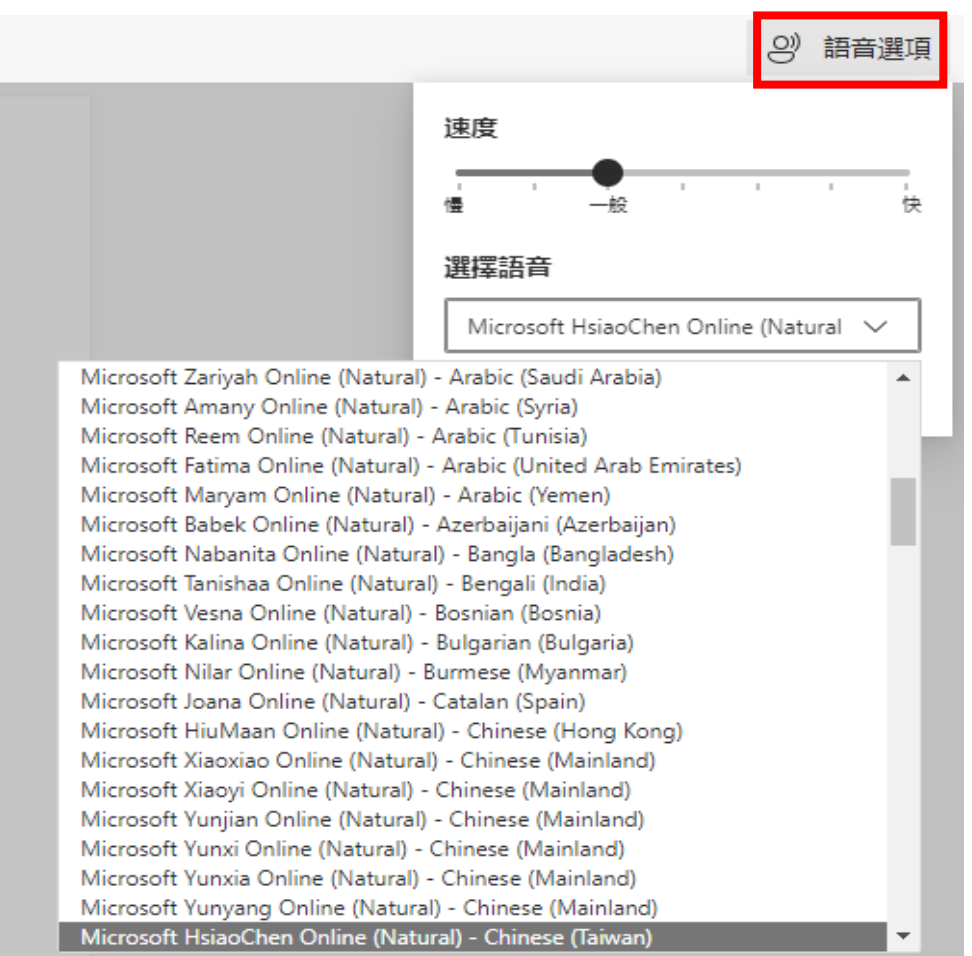

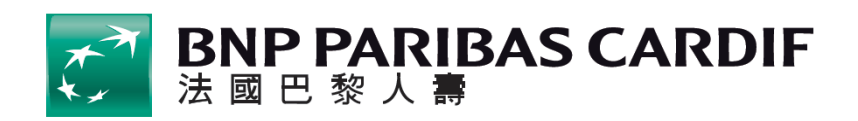

● 暫停或關閉「大聲朗讀」功能:如下圖示

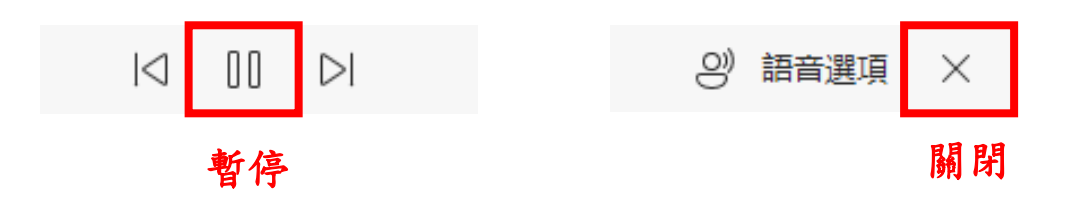